# HANDLEIDING PEDAGOGAME – Het spel spelen op een speciale Teams-pagina met speelkanalen

Om het spel te kunnen spelen met spelers op afstand, is het nodi[g www.pedagogame.com](http://www.pedagogame.com/) te combineren met een communicatiemedium als Teams of Meet. Hoewel deze diensten beschikken over Breakoutrooms, bezitten zij vooralsnog niet de mogelijkheid om spelers zelf naar de room te laten gaan die hen door het spel is aangewezen. Dit vraagt om extra actie van de host (zie *HANDLEIDING – Het spel spelen met breakoutrooms binnen een Teams- of Meetvergadering*). Een andere optie is het spel te spelen op een speciale Teamspagina met aparte kanalen. Met deze optie kunnen deelnemers zich wel zelf naar de juiste 'room' begeven. Deze methode vraagt voor de eerste keer weliswaar het meeste voorbereiding, maar geeft deelnemers tijdens het spel meer autonomie en flexibiliteit in het spelen en als de infrastructuur (de Teams-pagina) er eenmaal ligt, is de setting voor een volgende keer zo klaar gezet. Onderstaand voorbeeld gaat uit van Teams.

## In het kort:

#### **Vooraf**

- 1. Maak een Teamspagina aan met een titel die deelnemers van alle deelnemende locaties zullen herkennen als een lesmoment en maak hierbinnen subkanalen aan waarin straks de gesprekken per tweetal kunnen worden gevoerd.
- 2. Voeg alle deelnemers toe als lid aan de pagina met het verzoek de pagina alvast een keer vóór het beoogde speelmoment te bezoeken.
- 3. Maak een vergadering aan vanuit je nieuwe pagina en nodig alle deelnemers uit voor moment x;
- 4. Maak als 'beheerder' vlak voor de vergadering op [www.pedagogame.com](http://www.pedagogame.com/) een spel aan;

## **Tijdens**

- 5. Heet deelnemers welkom, check even of iedereen op de Teamspagina kan en de subkanalen ziet.
- 6. Leg kort uit wat de bedoeling is. Laat desgewenst het instructiefilmpje van het 'live' spel zien [\(Hoe werkt het Pedagogisch Prioriteiten Spel -](https://www.youtube.com/watch?v=dAqDFNFu7m8) YouTube). Dit geeft context aan wat ze zo dadelijk online gaan doen.
- 7. Laat deelnemers allemaal [www.pedagogame.com](http://www.pedagogame.com/) openen en het nummer invoeren dat je deelt via 'scherm delen'.
- 8. Zodra Pedagogame tweetallen heeft gemaakt ('teams'), gaan spelers naar het subkanaal dat bij hun 'team' hoort. Team 1 gaat naar vergadering 1 etc. NB. De speler die op het Pedagogame-scherm als eerste van het team wordt genoemd, opent een vergadering, de ander gaat via die weg het kanaal binnen.
- 9. Eenmaal binnen rangordenen de spelers de stellingen op hun device en gaan daarna met elkaar in dialoog over hun rangordes. Als beheerder kun je ook de subkanalen in om te kijken of het 'loopt'. Wanneer het tweetal klaar is, komen beide spelers terug naar de hoofdvergadering. Geef een max. eindtijd mee, zodat de rest niet te lang hoeft te wachten.
- 10. Als alle spelers terug zijn, drukt de beheerder op 'ronde afsluiten' in het Pedagogamescherm en start een nieuwe ronde. Opnieuw zoekt iedereen weer de vergadering die past bij zijn teamnummer.
- 11. Na zes keer spelen krijgen alle spelers hun uitslag en kun je hier plenair over napraten.
- 12. Shortcut: Is het na vier gesprekken mooi geweest, vraag deelnemers dan de laatste twee rondes wel te rangordenen, maar niet meer in dialoog te gaan. Op die manier verkrijgt iedere speler wel zijn uitslag en is daar over na te praten.

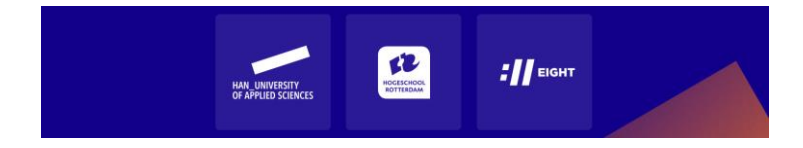

# Gedetailleerd:

### **Vooraf**

- 1. Vraag aan de collega-docent op andere locaties de emailadressen van de beoogde deelnemers.
- 2. Maak een Teamspagina aan met een titel die deelnemers van alle deelnemende locaties zullen herkennen als een lesmoment, bijv. *Pedagogame HAN/HR*.

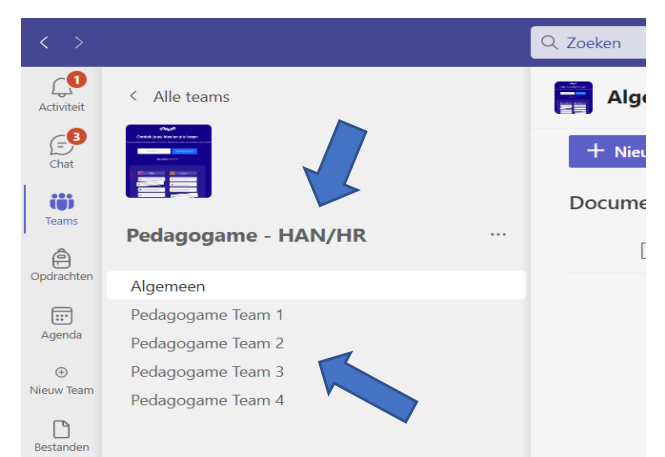

- 3. Maak subkanalen aan waarin straks de gesprekken per tweetal kunnen worden gevoerd. Geef de subkanalen een cijfer oplopend van 1, 2, 3 tot x: 'Pedagogame Team 1', 'Pedagogame Team 2' etc. Men speelt in tweetallen, dus twintig spelers betekent 10 subkanalen!
- 4. Voeg alle deelnemers toe als lid aan de pagina met het verzoek de pagina alvast een keer vóór het beoogde speelmoment te bezoeken. Belangrijk, want omdat niet alle deelnemers afkomstig zijn van jouw hogeschool of universiteit worden ze als 'gast' uitgenodigd en kost het soms wat meer moeite om de teamspagina binnen te komen de eerste keer.
- 5. Maak een Teamsvergadering aan *vanuit* je nieuwe Teamspagina en nodig alle deelnemers uit voor moment x.

## **Op de dag zelf**

6. Ga naar [www.pedagogame.com](http://www.pedagogame.com/) en klik op '**Spel aanmaken** als beheerder'

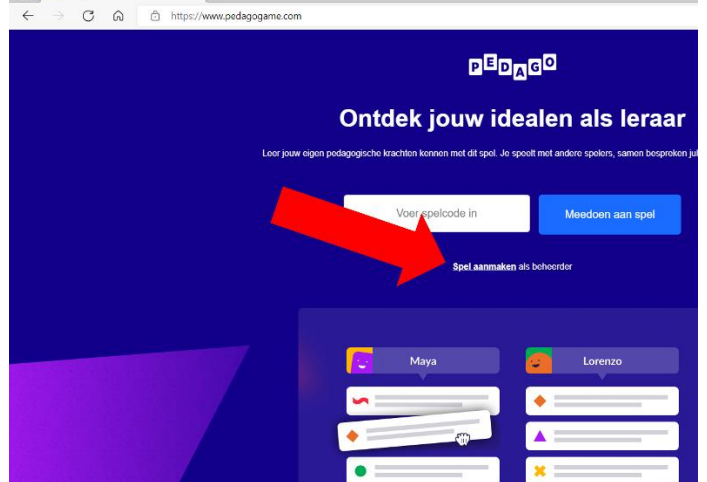

7. Voer in 3 stappen de basale gegevens in die nodig zijn om een spel te starten: naam, emailadres, functie etc. Deze gegevens zijn enerzijds nodig om de resultaten te kunnen sturen

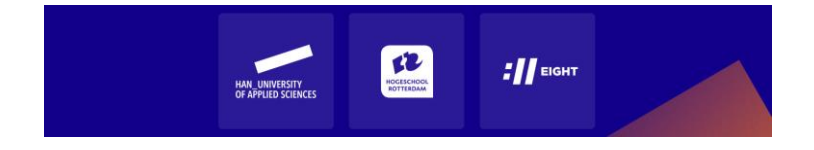

(e-mailadres) en anderzijds om zicht te krijgen op wat voor groepen studenten / professionals het spel spelen.

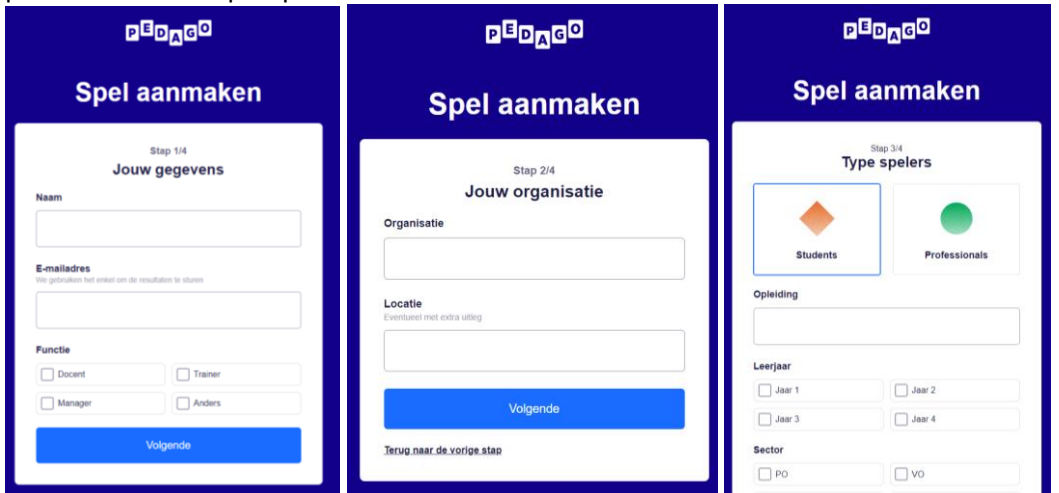

- 8. Na bovenstaande drie schermen verschijnt een scherm 'Extra spelopties' (zie hieronder). Hier kun je als beheerder (Admin) aanklikken of je wilt werken met een 'timer' en of je met verschillende groepen wilt werken.
	- *- 'Timer'*: Als je kiest voor 'timer' duurt elke spelronde 10 minuten (en duurt het spel na start i.e.g. 60 minuten). Als je deze knop 'uit' laat, kun je als beheerder zelf steeds kiezen om een ronde af te sluiten, bijvoorbeeld als je ziet dat driekwart van de spelers al klaar is. **TIP:** werk i.e.g. eerste paar keren *zonder* timer!
	- *- 'Werken in groepen'*: Als je het spel via Teams of Meet gaat spelen, speel je waarschijnlijk met een heterogene groep spelers, afkomstig van verschillende opleidingen. Kies in dat geval standaard voor 'werken in groepen'. Op deze manier zorg je er namelijk voor dat spelers uit groep 1 automatisch iedere ronde gekoppeld worden aan spelers uit groep 2. Noem de groepen bijv. naar opleiding en/of locatie: *Groep 1: Pabo Nijmegen, Groep 2 Lerarenopleiding Rotterdam*.

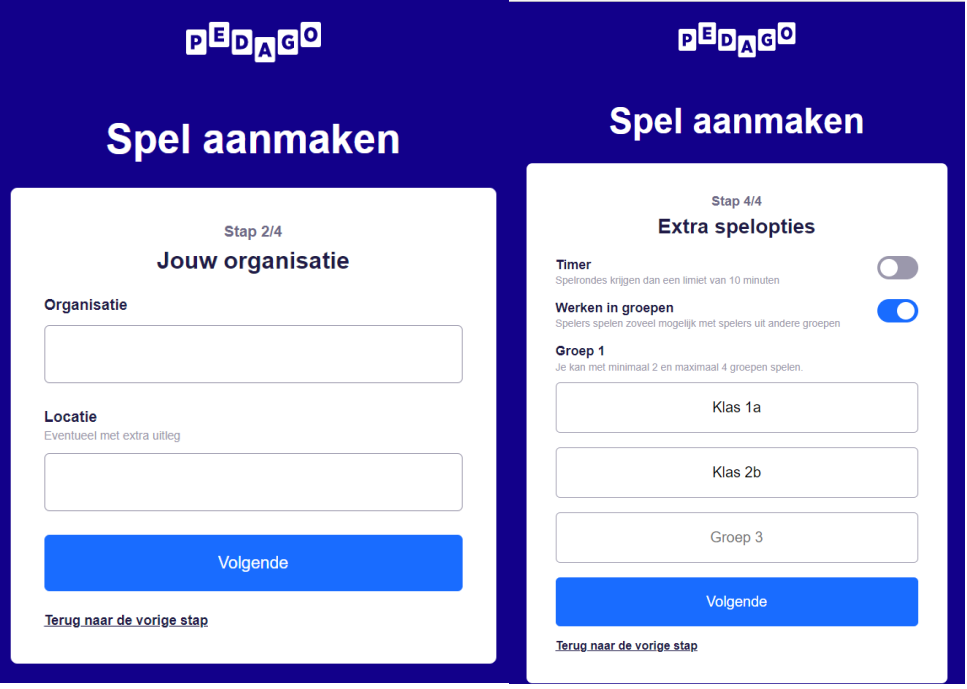

9. Op het samenvattende scherm 'spel aanmaken' verschijnt vervolgens wat je hebt ingevuld en als dit klopt, klik op 'spel aanmaken'. Dit levert het scherm 'Voor we beginnen' op, waarop te lezen is hoe je de spelers kunt aansturen.

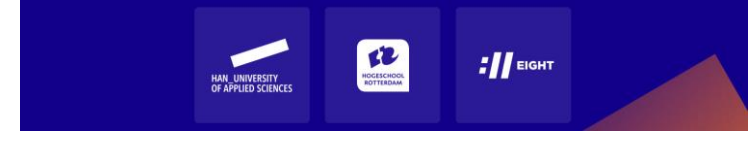

| <b>PEDAGO</b>          |                                  | <b>PEDAGO</b>                                                                                                    |
|------------------------|----------------------------------|----------------------------------------------------------------------------------------------------|
| <b>Spel aanmaken</b>   |                                  | Voor we beginnen<br>Meedoen<br>(i)<br>Alle spelers moeten eerst naar pedagogame.com gaan.                                   |
| Jouw gegevens          |                                  | Unieke code<br>Spelers kunnen meedoen met het spel door de code in<br>123<br>te vullen die straks verschijnt.               |
| <b>Naam</b>            | Fedor de Beer                    | Scherm delen                                                                                                    |
| E-mailadres            | fedor.debeer@han.nl              | Het is handig om je scherm te delen, zodat spelers te<br>allen tijde zien of ze al meedoen, of wat de code is.              |
| <b>Functie</b>         | Lecturer                         |                                                                                                    |
| Organisatie            | Master Pedagogiek HAN (Nijmegen) | Spel starten<br>Wanneer je het spel start kun je niet meer terug.                                                           |
| <b>Spelopties</b>      |                                  | 'Locken'<br>Er is een slotje naast de startknop die je kunt indrukken                                                       |
| <b>Spelers</b>         | <b>Students</b>                  | А<br>om te voorkomen dat er nog meer mensen mee gaan                                                                        |
| <b>Timer</b>           | Uit                              | doen.                                                                                                    |
| Groep                  | <b>Master Pedagogiek HAN</b>     | Spelers verwijderen<br>Spelers kunnen worden verwijderd wanneer ze niet<br>welkom zijn, door er op te klikken of te tappen. |
| Spel aanmaken          |                                  | Instellingen aanpassen<br>De timer kan worden uitgeschakeld en de groepsnamen<br>垚                                          |
| Terug naar vorige stap |                                  | kunnen worden aangepast.<br>Ik snap het                                                                                     |

Zodra je op 'ik snap het' klikt, verschijnt onderstaand scherm met de code van 'jouw' spel.

## **Tijdens de vergadering**

- 10. Open de vergadering op Teams of Meet, heet iedereen welkom en vraag even of iedereen daadwerkelijk toegang heeft tot de teamspagina waarin de vergadering is geopend en of ze de subkanalen kunnen zien.
- 11. Leg kort uit hoe jullie het spel gaan spelen. Laat hiervoor het instructiefilmpje van het 'live' spel zien [\(Hoe werkt het Pedagogisch Prioriteiten Spel -](https://www.youtube.com/watch?v=dAqDFNFu7m8) YouTube) en leg daarna uit hoe jullie het 'online' gaan spelen via de subkanalen.
- 12. Deel je scherm met de code van 'jouw' spel. Vraag de deelnemers om op [www.pedagogame.com](http://www.pedagogame.com/) de code van 'jouw' spel in te toetsen. Zodra zij dat hebben gedaan, verschijnen zij als 'speler' op het scherm. Als iedereen er is, kan het spel starten!<br>  $\exists$  https://www.pedagogame.com/admin

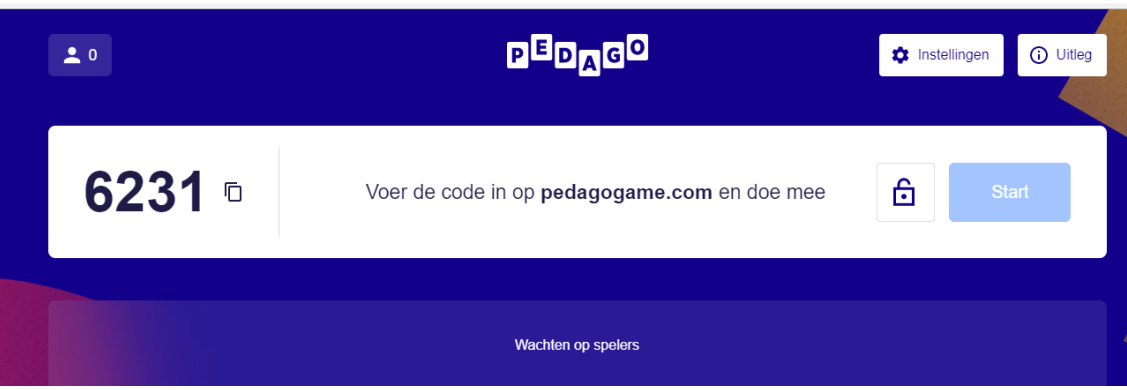

**Ter info**: Spelers wordt gevraagd hun (voor)naam in te geven en als je werkt in groepen aan te geven tot welke groep ze behoren. Zij krijgen daarna een uitlegscherm te zien en als ze daar op 'ik snap het' klikken worden ze toegevoegd aan het spel. Als beheerder zie je dan een lijst met namen verschijnen (zie hieronder).

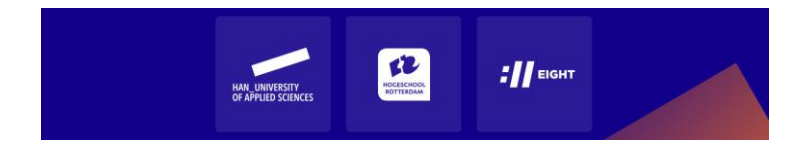

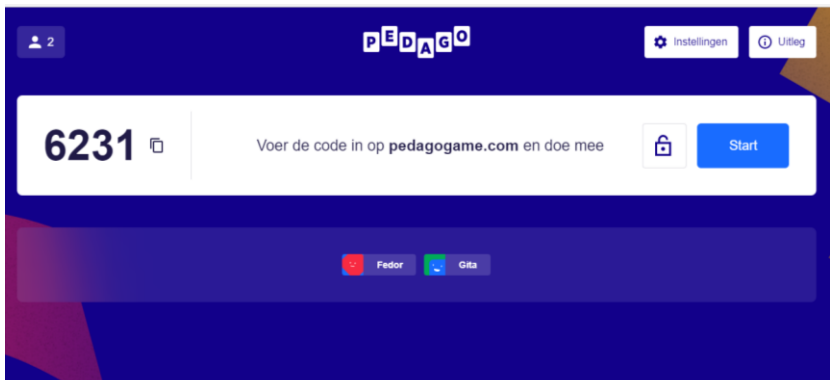

13. Is iedereen 'aanwezig', leg nogmaals uit dat Team 1 zodadelijk een vergadering opent in subkanaal 1, Team 2 in subkanaal 2 etc. en geef ze een tijdslimiet mee wanneer ze uiterlijk weer in de hoofdvergadering aanwezig moeten zijn. Als dat helder is, druk op 'start'. **NB. laatkomers kunnen als je eenmaal gestart bent niet meer worden toegevoegd!** Het spel koppelt nu de spelers. Zij krijgen op hun device onderstaand scherm te zien en jij ziet het centrale scherm:

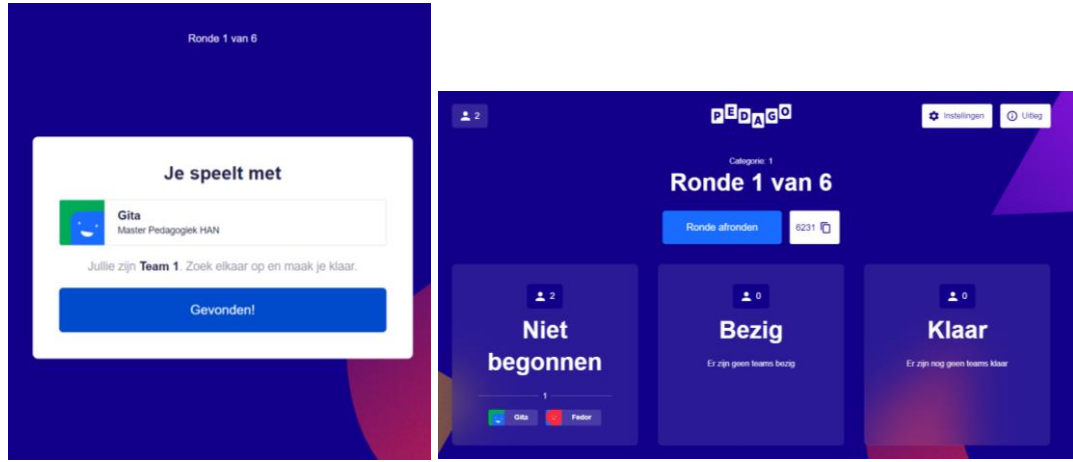

14. Elke speler is voor deze ronde door Pedagogame in een 'team' geplaatst. Team 1, Team 2, Team 3 etc. Vraag de voorste spelers van een team in hun subkanaal (sub1, sub2 etc) een vergadering te openen. De tweede van het team kan dan op 'deelnemen' klikken om aan deze vergadering deel te nemen.

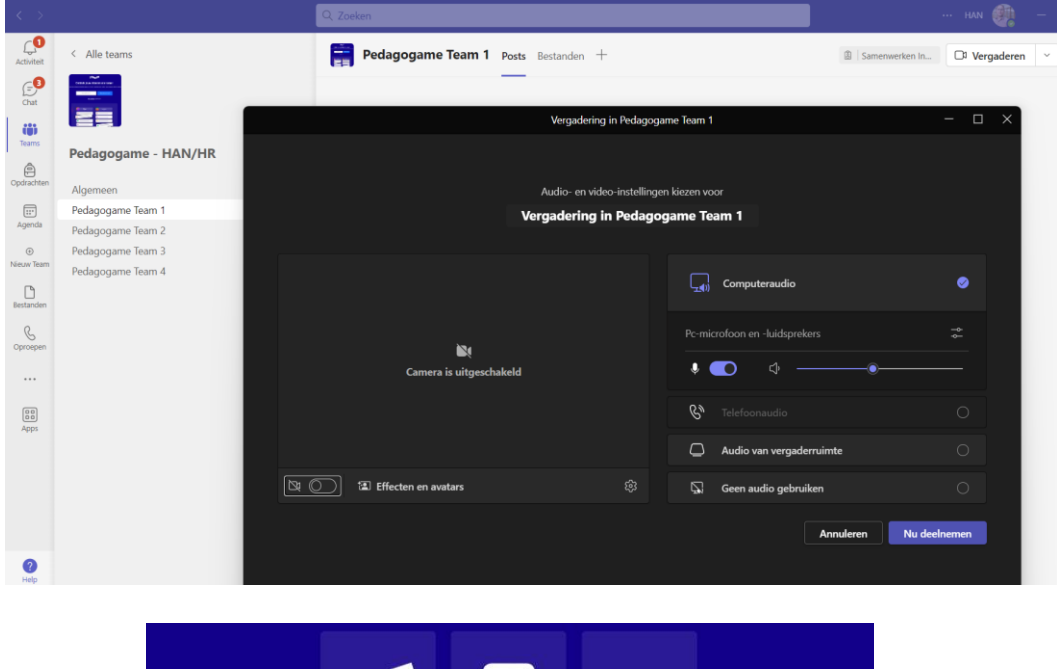

**ELE**  $\frac{1}{2}$  EIGHT HAN UNIVERSITY<br>OF APPLIED SCIENCES

15. Zodra spelers elkaar gevonden hebben in hun kanaal, kunnen zij gaan rangordenen. Bovenaan komt de stelling te staan die ze het meest belangrijk vinden, onderaan die het minst van belang wordt geacht:

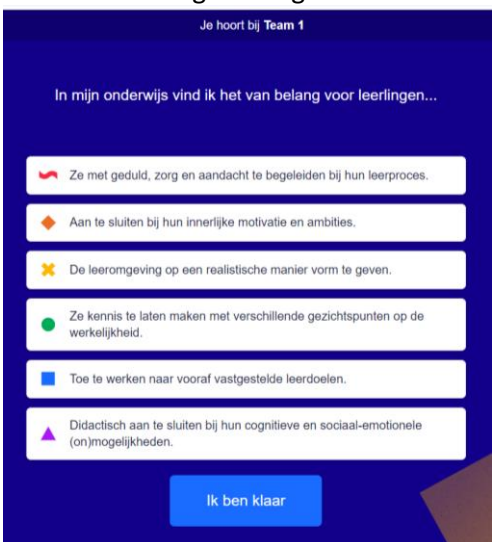

16. Zodra zij hun volgorde hebben bepaald kan de dialoog van start. Op hun eigen device zien zij zowel hun volgorde als die van hun tegenspeler en kunnen met elkaar het gesprek voeren over verschillen, overeenkomsten en onderliggende pedagogische idealen.

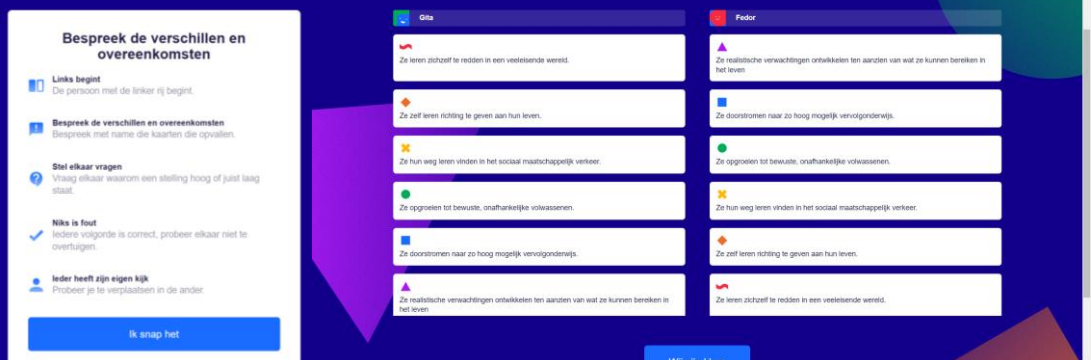

17. Als moderator zie je of iedereen 'bezig' is aan onderstaand scherm. Loop even alle kanalen langs om te zien of alles 'loopt'.

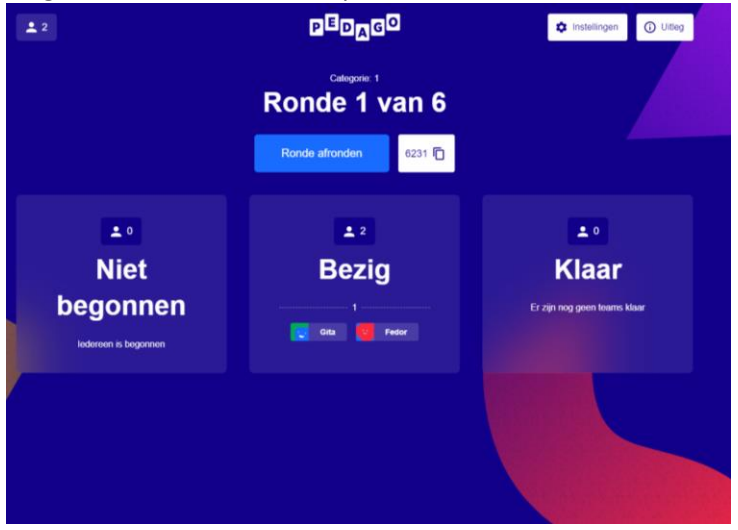

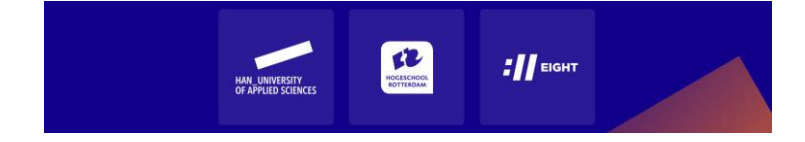

18. Zijn de spelers klaar met bespreken, klikken ze op 'wij zijn klaar' en keren terug naar de hoofdvergadering. Dat ze klaar zijn zie je als beheerder in je eigen scherm. Spelers komen in een wachtstand te staan.

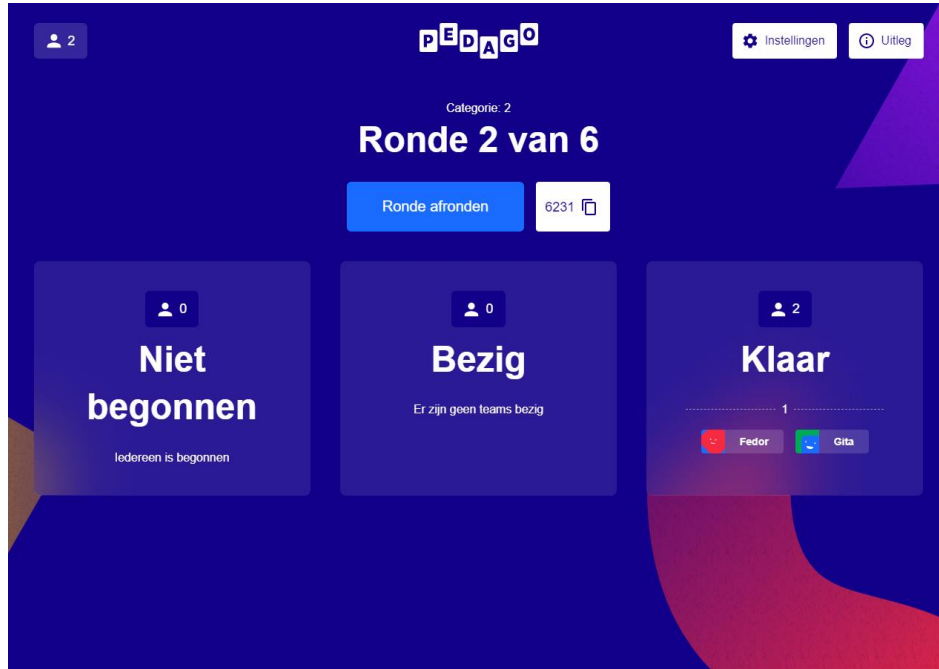

- 19. Als je ziet dat al best wat paren klaar zijn, vraag in de kanalen die nog bezig zijn of ze terug willen komen naar de hoofdvergadering. Zodra iedereen weer terug is, sluit je als beheerder de ronde 'af' door op 'ronde afronden' te klikken. Zodra je op deze knop drukt, worden spelers in nieuwe paren opgedeeld, kunnen ze naar het kanaal dat past bij het nummer van hun Team en kunnen ze weer gaan rangordenen.
- 20. Het spel tussentijds afbreken levert de spelers geen 'resultaat' op, dus alle zes de rondes moeten gespeeld worden. Wordt dat gezien de beschikbare tijd krap, kun je er voor kiezen om bijv. spelers de laatste twee rondes wel te laten rangordenen, maar niet met elkaar in gesprek te laten gaan. Ze moeten dan wel op de 'ik ben klaar'-knoppen drukken.
- 21. Zodra alle rondes gespeeld zijn, verschijnt op het beheerderscherm de groepsscore in een spinnenweb, met daaronder de uitleg. Spelers zien ieder voor zich hun eigen score (en, als ze willen, de groepsscore). De lengte van de gekleurde lijnen geeft aan in welke mate deze legitimatie is gescoord. Wie zijn score wil bewaren, vult zijn emailadres in en krijgt een link toegestuurd. O[p Typologie-van-zes-pedagogische-legitimaties-\(kort-en-lang\)-in-kleur.pdf](https://www.han.nl/projecten/2020/pedagogisch-prioriteitenspel/resultaten/Typologie-van-zes-pedagogische-legitimaties-(kort-en-lang)-in-kleur.pdf)  [\(han.nl\)](https://www.han.nl/projecten/2020/pedagogisch-prioriteitenspel/resultaten/Typologie-van-zes-pedagogische-legitimaties-(kort-en-lang)-in-kleur.pdf) kunnen spelers meer lezen over de verschillende legitimaties.

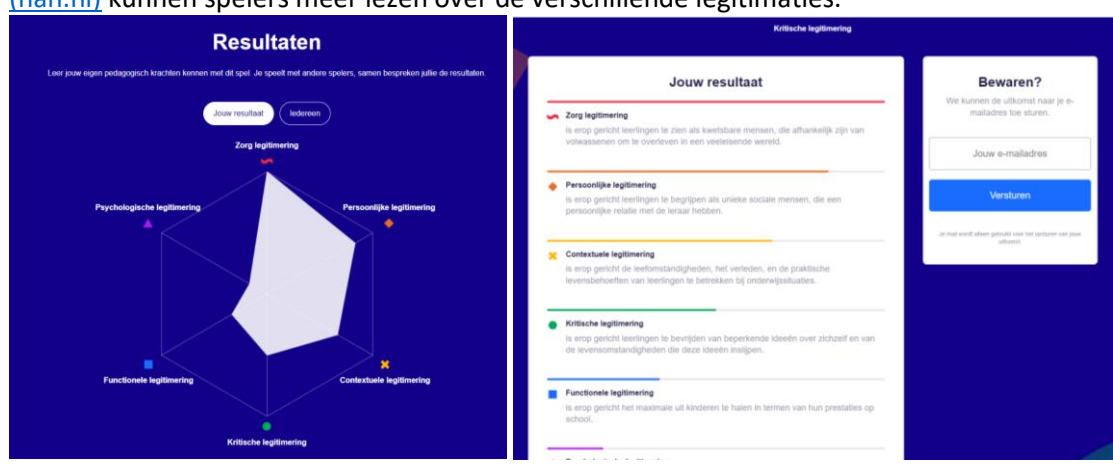

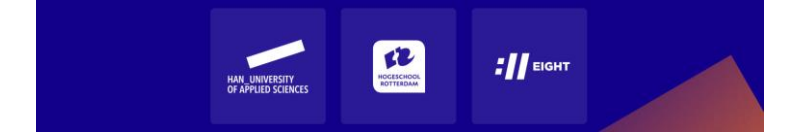

- 22. Als begeleider kun je de scores kort bespreken. Welke legitimaties scoorden hoog, welke laag? Wat zegt dat over de oriëntatie van de groep? Herken je jezelf in je score? En als dit representeert wat jij in je onderwijs belangrijk vindt, is dat ook al terug te zie in je handelen? Of is daar nog winst te behalen?
- 23. Na deze resultatenpagina te hebben besproken en het email-adres te hebben ingevuld, kan het scherm worden gesloten met de exitknop. Het spel is gespeeld en de meeting kan worden gesloten!

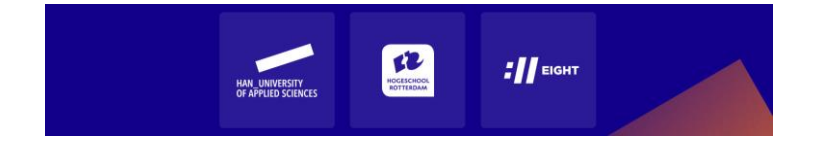